### **USER GUIDE**

# **Chromium Connect**

#### **FOR USE WITH**

Chromium Connect, PN-1000171 Chromium Connect, PN-1000180

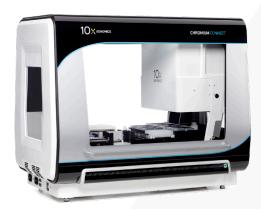

#### **Notices**

#### **Document Number**

CG000180 • Rev D

#### Legal Notices

© 2023 10x Genomics, Inc (10x Genomics). All rights reserved. Duplication and/or reproduction of all or any portion of this document without the express written consent of 10x Genomics, is strictly forbidden. Nothing contained herein shall constitute any warranty, express or implied, as to the performance of any products described herein. Any and all warranties applicable to any products are set forth in the applicable terms and conditions of sale accompanying the purchase of such product. 10x Genomics provides no warranty and hereby disclaims any and all warranties as to the use of any third-party products or protocols described herein. The use of products described herein is subject to certain restrictions as set forth in the applicable terms and conditions of sale accompanying the purchase of such product. A non-exhaustive list of 10x Genomics' marks, many of which are registered in the United States and other countries can be viewed at: www.10xgenomics.com/trademarks. 10x Genomics may refer to the products or services offered by other companies by their brand name or company name solely for clarity, and does not claim any rights in those third party marks or names. 10x Genomics products may be covered by one or more of the patents as indicated at: www.10xgenomics.com/patents. The use of products described herein is subject to 10x Genomics Terms and Conditions of Sale, available at www.10xgenomics.com/legal-notices, or such other terms that have been agreed to in writing between 10x Genomics and user. All products and services described herein are intended FOR RESEARCH USE ONLY and NOT FOR USE IN DIAGNOSTIC PROCEDURES.

#### **Instrument & Licensed Software Updates Warranties**

Updates to existing Instruments and Licensed Software may be required to enable customers to use new or existing products. In the event of an Instrument failure resulting from an update, such failed Instrument will be replaced or repaired in accordance with the 10x Limited Warranty, Assurance Plan or service agreement, only if such Instrument is covered by any of the foregoing at the time of such failure. Instruments not covered under a current 10x Limited Warranty, Assurance Plan or service agreement will not be replaced or repaired.

#### Support

Email: support@10xgenomics.com

10x Genomics

6230 Stoneridge Mall Road

Pleasanton, CA 94588 USA

#### Document Revision Summary

**Document Number** CG000180

Title Chromium Connect Instrument User Guide

**Revision** Rev C to Rev D

**Revision Date** March 2023

#### **Specific Changes:**

• Table recommendations added to Product Specifications, pg 7-9.

- · New compliance certifications on page 12.
- Updated deck layout drawing, pg 15-16.
- · Manual barcode entry described, pg 18, 26.
- Updated User Interface Layout and Navigation, pg 22-23.
- Added notification icons for network connectivity and remote access pg 22.
- Changed operation overview table to call out stopping points during a Run, pg 24.
- Updated instruction levels for the user interface, pg 24.
- · Added new ways to upload setup information, pg 25.
- Added best practices for loading the sample index plate in Carrier 4, page 31.
- New menu options (Help, About, View Images, Manage Certificates) described, pg 35-41.
- Run Reports list in user interface is now color coded, pg 35.
- · Added new networking settings, pg 37.
- · Remote support icons described, pg 40.
- Ability to view PDFs of user guides and assay screens from the Help menu option described, pg 41.
- Added new temperature error to Troubleshooting, pg 43.

#### **General Changes:**

- · Updated for general minor consistency of language and terms throughout.
- Sections within Menu Overview were reordered to reflect updated menu options in the user interface.

# Table of Contents

| Notices                                                 | 2  |
|---------------------------------------------------------|----|
| Document Revision Summary                               | 3  |
| Introduction                                            | 5  |
| Introduction                                            | 6  |
| Product Identification Label                            | 7  |
| Product Specifications for Chromium Connect             | 7  |
| Table Recommendations                                   | 8  |
| Product Specifications for Optional HEPA Hood Installed | 9  |
| Safety Compliance Information                           | 10 |
| Safety                                                  | 11 |
| Regulatory                                              | 12 |
| System Components                                       | 13 |
| System Components                                       | 14 |
| Deck Layout                                             | 15 |
| Hardware Components                                     | 17 |
| System Operation                                        | 21 |
| Chromium Connect Software                               | 22 |
| Operation Overview                                      | 24 |
| Best Practices for Deck Loading                         | 28 |
| Carrier Loading                                         | 29 |
| Maintenance                                             | 32 |
| Maintenance                                             | 33 |
| Menu Overview                                           | 34 |
| Menu Options                                            | 35 |
| Admin Settings                                          | 36 |
| Support                                                 | 38 |
| Troubleshooting                                         | 42 |
| Troubleshooting                                         | 43 |

# Introduction

Introduction

Product Identification

**Product Specifications** 

#### Introduction

The Chromium Connect System is a fully-integrated automated system, which enables users to run the 10x Genomics library construction workflow end-to-end with minimal user interaction.

The system includes:

- On-board Chromium Automated Controller for generation of thousands of partitions containing barcoded samples
- · Fully programmed liquid handling
- Temperature-controlled, on-deck storage for automation-specific, single-use reagent modules
- · Barcode scanning for tracking reagent lots and consumables
- · Thermal Cycler for multiple incubation steps

Touchscreen operations interface with the intuitive and user-friendly Chromium Connect Software. The touchscreen guides the user through each step of the experimental setup and run, ensuring that no protocol steps are missed.

With precise robotics for accurate reagent pipetting, the Chromium Connect standardizes Gel Bead-in-Emulsion (GEM) generation and library construction and minimizes variability.

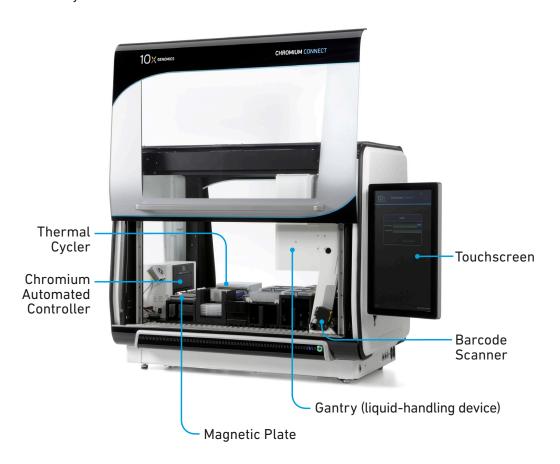

# Product Identification Label

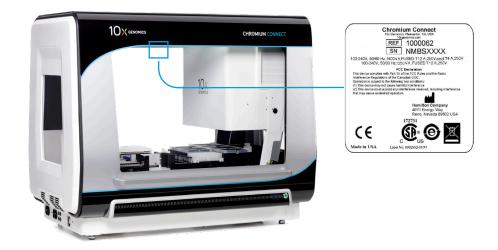

#### Product Specifications for Chromium Connect

| Parameter                                               | Specification                                                                                                    | S                                 |                                                       |
|---------------------------------------------------------|----------------------------------------------------------------------------------------------------|-----------------------------------|-------------------------------------------------------|
| Weight                                                  | 350 lb (158.8 kg)                                                                                                    |                                   |                                                       |
| Dimensions                                              | L                                                                                                    | D                                 | Н                                                     |
|                                                         | 42.2"[107.2 cm]                                                                                                    | 27.9"[70.9 cm]                    | 35.22"[89.5 cm]<br>49.8"[126.5 cm] - Front Panel open |
| Dimensions with Ergo Arm                                | L                                                                                                    | D                                 | Н                                                     |
| Fully extended to the right Fully extended to the front | 71.0"[180.3 cm]<br>51.2"[130.1 cm]                                                                                                    | 27.9"[70.9 cm]<br>48.5"[123.2 cm] | 35.22"[89.5 cm]                                       |
| <b>Electrical Specifications</b>                        |                                                                                                    |                                   |                                                       |
| System power supply                                     | 100-240 VAC, 50                                                                                                    | 1/60 Hz, 1400 VA**                |                                                       |
| Thermal Cycler power supply                             |                                                                                                    |                                   |                                                       |
|                                                         | Use two independent circuits with rated power, unless using a UPS*                                                                                            |                                   |                                                       |
| UPS*                                                    | APC SRT2200XLA* or similar; not provided by 10x Genomics                                                                                                    |                                   |                                                       |
| Emergency Power                                         | not provided by 10                                                                                                    | « Genomics                        |                                                       |
| Pollution Degree                                        | 2 (Indoor Use Or                                                                                                    | nly)                              |                                                       |
| Operating Temperature                                   | 19-25°C (66-77°F) Use in a typical indoor laboratory environment. Extreme temperature conditions will affect the sensitive reagents used with the instrument. |                                   |                                                       |
| Humidity                                                | 30–80% Relative Humidity, non-condensing                                                                                                    |                                   |                                                       |
| Altitude                                                | Altitude 2000 m (1.2 mile) above sea level                                                                                                    |                                   |                                                       |
| Heat Output                                             | ~293 W (1,000 BTU/h)                                                                                                    |                                   |                                                       |
| Power Cable Length                                      | 9 ft Standard<br>Cables will be in ac                                                                                                    | cordance with region              | al specifications                                     |

<sup>\*</sup>See regional UPS models in the Power Supply section

<sup>\*\*</sup>Electrical requirements dependent on region/country

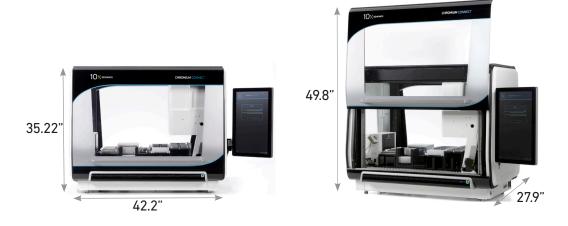

## Table Recommendations

| Parameter                             | Specifications                            |                                                                                             |                                       |  |
|---------------------------------------|-------------------------------------------|---------------------------------------------------------------------------------------------|---------------------------------------|--|
| Surface                               | L                                         | D                                                                                           | Н                                     |  |
| Minimum dimensions                    | 72.0"[182.9 cm]                           | 30"[76.2 cm]                                                                                | 36"[91.4 cm]                          |  |
| Space Around Bench Minimum dimensions | In front of bench<br>30"[76.2 cm]         | Behind bench<br>15"[38.1 cm]                                                                | On each side of bench<br>12"[30.5 cm] |  |
| Overhead Space                        |                                           | 18"[45.72 cm] clearance above the top of the instrument (or above the HEPA hood, if in use) |                                       |  |
| Weight Capacity                       | 400 lb (440 lb for instruments with HEPA) |                                                                                             |                                       |  |

It is strongly recommended to ensure that the lab bench is adequately supported. Bench legs should be reinforced with crossbars and fixed rather than adjustable.

If adjustable legs are unavoidable, ensure they are correctly locked/immobilized before placing and using the instrument. There is a risk of instability and lock snapping.

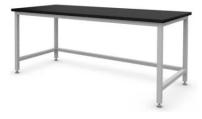

#### Product Specifications for Optional HEPA Hood Installed

| Parameter                        | Specifications                                                                                                    |                      |                   |
|----------------------------------|----------------------------------------------------------------------------------------------------|----------------------|-------------------|
| Weight                           |                                                                                                    |                      |                   |
| HEPA Filter                      | 19.0 lbs (8.6 kg)                                                                                                    |                      |                   |
| HEPA Hood                        | 41.0 lbs (18.6 kg)                                                                                                    |                      |                   |
| Instrument with HEPA Hood        | 410.0 lbs (167.8 kg)                                                                                                    |                      |                   |
| Dimensions                       | L                                                                                                    | D                    | Н                 |
| HEPA Hood                        | 40.26"[102.3 cm]                                                                                                    | 17.4"[44.2 cm]       | 10.18"[25.9 cm]   |
| Instrument with HEPA Hood        | 42.2"[107.2 cm]                                                                                                    | 27.9"[70.9 cm]       | 45.31"[115.1 cm]  |
| <b>Electrical Specifications</b> | Plug into the main 0                                                                                                    | Chromium Connect     | power supply unit |
| Input power universal supply     | 100-240 VAC, 50/60 Hz, 250 VA                                                                                                    |                      |                   |
| Pollution Degree                 | 2 (Indoor Use Only)                                                                                                    |                      |                   |
| Operating Temperature            | 19-25°C (66-77°F) Use in a typical indoor laboratory environment. Extreme temperature conditions will affect the sensitive reagents used with the instrument. |                      |                   |
| Humidity                         | 30-80% Relative Humidity, non-condensing                                                                                                    |                      |                   |
| Altitude                         | Altitude 2000 m (1.2                                                                                                    | ? mile) above sea le | vel               |

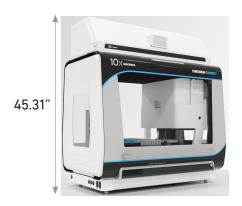

# Safety Compliance Information

Safety

Regulatory

#### Safety

Before operating this instrument please ensure that everyone involved with the operation of the instrument has:

- Received instruction in general safety practices for laboratories
- Received instruction in specific safety practices for the instrument
- Read and understood all related Safety Data Sheet (SDS) documents

Precautions are illustrated in the following way:

| Symbols     | Description                                                                                                    |
|-------------|----------------------------------------------------------------------------------------------------|
| $\triangle$ | The general Warning symbol indicates the possibility of damaging the instrument or compromising the results of a method.                       |
| 4           | The Electrical Hazard symbol indicates the presence of electrical components that can be harmful to the operator if handled incorrectly.       |
|             | The Mechanical Hazard symbol indicates the presence of moving mechanical parts that can be harmful to the operator if handled incorrectly.     |
|             | The Hazardous Materials symbol indicates the presence of materials that are toxic or otherwise harmful to the operator if handled incorrectly. |
|             | The Biohazard symbol indicates the presence of biological samples that can be harmful to the operator if handled incorrectly.                  |
| <u> </u>    | The Magnetic Field symbol indicates the presence of a magnetic field that can be harmful to the operator if handled incorrectly.               |
| <u></u>     | The Caution, Hot Surface symbol indicates the possibility of touchable surface that may exceed 105°C.                                          |

### Regulatory

The Chromium Connect has been designed, tested, and certified to be in compliance with the following standards:

| Certification        | Standards                                                                                                    |
|----------------------|----------------------------------------------------------------------------------------------------|
| C US                 | Product Certification The CSA C//US mask signifies that the product is certified for both U.S. and Canadian markets, to the applicable U.S. and Canadian standards.                                                                                                    |
|                      | IEC/EN 61010-1:2010 (3rd Edition): Safety Requirements for Electrical Equipment for Measurement, Control, and Laboratory use.                                                                                                    |
|                      | EN 61326-1:2013: Electrical Equipment for Measurement, Control and Laboratory Use. EMC Requirements.                                                                                                    |
|                      | EN 61326-2-6: Specifies minimum requirements for immunity and emissions regarding electromagnetic compatibility for in vitro diagnostic medical equipment, taking into account the particularities and specific aspects of this electrical equipment and their electromagnetic environment.                                                                                                    |
|                      | EN 61000-3-2: Electromagnetic compatibility (EMC) - Part 3-2: Limits - Limits for harmonic current emissions (equipment input current ≤16 A per phase).                                                                                                    |
|                      | EN 61000-3-3: Electromagnetic compatibility (EMC) - Part 3-3: Limits - Limitation of voltage changes, voltage fluctuations and flicker in public low-voltage supply systems, for equipment with rated current ≤16 A per phase and not subject to conditional connection.                                                                                                    |
| ( (                  | CE Mark indicates that assembly is covered by a Declaration of Conformity, and has been declared in conformity with the provisions of all applicable directives in the European Union.                                                                                                    |
| CA                   | UKCA Mark indicates that assembly is covered by a Declaration of Conformity, and has been declared in conformity with the provisions of all applicable directives in the United Kingdom.                                                                                                    |
|                      | RoHS Directive (2011/65/EU) and amendment (EU) 2015/863: Restriction of the use of certain hazardous substances in electrical and electronic equipment.                                                                                                    |
|                      | WEEE Directive (2012/19/EU): Waste Electrical and Electronic Equipment.                                                                                                    |
|                      | FCC Part 15 Class A. NOTE: This equipment has been tested and found to comply with the limits for a Class A digital device, pursuant to part 15 of the FCC Rules. These limits are designed to provide reasonable protection against harmful interference when the equipment is operated in a commercial environment. This equipment generates, uses, and can radiate radio frequency energy and, if not installed and used in accordance with the instruction manual, may cause harmful interference to radio communications. Operation of this equipment in a residential area is likely to cause harmful interference in which case the user will be required to correct the interference at his own expense. This device complies with part 15 of the FCC Rules. Operation is subject to the following two conditions: (1) This device may not cause harmful interference, and (2) this device must accept any interference received, including interference that may cause undesired operation. |
|                      | ICES-003 (Canada): This Class A digital apparatus complies with Canadian ICES-003. Cet appareil numérique de la classe A est conforme à la norme NMB-003 du Canada.                                                                                                    |
| TÚVRheinland<br>C Us | TUV Certification only for Chromium Automated Controller UL 61010-1:2012 and CAN/CSA C22.2 No. 61010-1-12 with a cTUVus mark to indicate that the product has been tested and certified to Canadian and US standards by TUV Rheinland and can be legally installed in those countries.                                                                                                    |

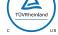

# System Components

System Components

Deck Layout

Hardware Components

# System Components

- 1 Front Panel
- 2 Left side of the power base assembly:

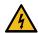

- (a) Thermal Cycler Power Supply
- (b) System Power Supply
  One or two independent circuits possible
- © Fuses/Fuse covers (two 12A fuses, two 4A fuses)
- 3 Right side of the power base assembly:
  - (a) USB port: external devices
  - b USB port: optional HEPA CAP hood
  - © USB port: Thermal Regulator
  - d Ethernet to customer Wired Network
  - e Power plug: optional HEPA CAP hood
  - f Power plug: Thermal Regulator
- 4 Touchscreen
  USB port on monitor: User External Drive
  (download log files/upload setup files)
- (5) Gantry (liquid-handling device)
- 6 Barcode Scanner
- 7 Deck Area
- (8) Chromium Automated Controller
- 9 Thermal Regulator (kept on/underneath benchtop)
  - (a) Main power cable for Thermal Regulator (plugs into 3 f)
  - **b** USB port
  - © ID port
  - d External Sensor port

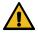

REMOVE POWER FROM BOTH AC INLETS PRIOR TO ANY SERVICE ON THERMAL CYCLER OR SYSTEM.

Information also available in Chromium Connect Quick Reference Cards (CG000256) and in the Software Menu Options.

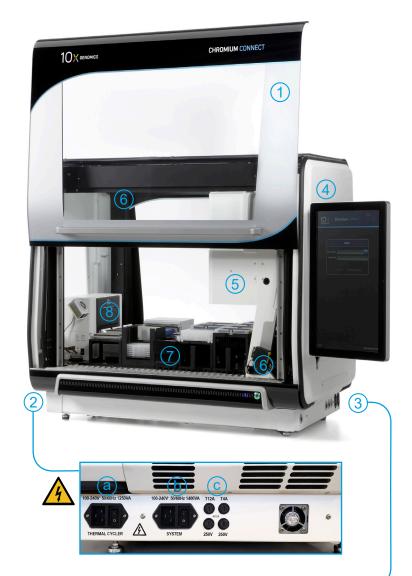

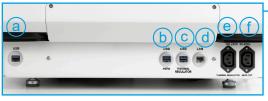

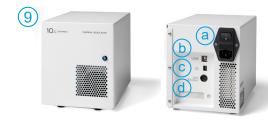

#### **Deck Layout**

The deck includes Carriers 1-5. Carriers 1-2 are stationary, while Carriers 3-5 slide out for loading/unloading items. See the Deck Layout in the Chromium Connect Quick Reference Cards (CG000254) and in the Software Menu Options.

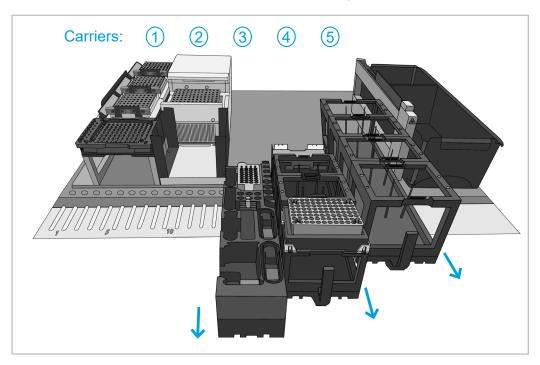

#### Assay-Specific Deck Layout

Consumables and reagents will vary across assays. Unlabeled circular positions are meant to hold reagent tubes.

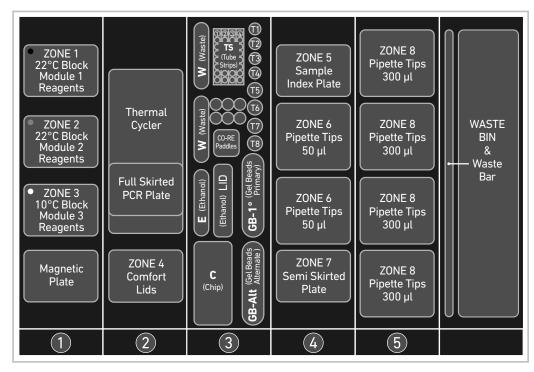

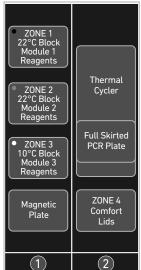

| mal<br>ler         |   |  |
|--------------------|---|--|
| kirted<br>Plate    |   |  |
| IE 4<br>fort<br>ds |   |  |
|                    | İ |  |

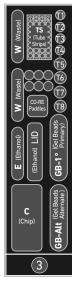

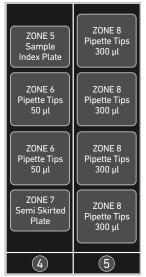

|                                                                 | Deck Layout Reager     | nts/Consumables                                |
|-----------------------------------------------------------------|------------------------|------------------------------------------------|
| Carrier                                                         | Zone                   | Item                                           |
|                                                                 | ZONE 1 (Black)         | 22°C Block, Reagent Strips                     |
| 1                                                               | ZONE 2 (Gray)          | 22°C Block, Reagent Strips                     |
| Stationary                                                      | ZONE 3 (White)         | 10°C Block, Reagent Strips                     |
|                                                                 | -                      | Magnetic Plate                                 |
| 2                                                               | -                      | Thermal Cycler                                 |
| <b>2</b><br>Stationary                                          | -                      | Full Skirted PCR Plate (within Thermal Cycler) |
|                                                                 | ZONE 4                 | ComfortLids                                    |
|                                                                 | Position W             | Waste Reservoirs                               |
| <b>3*</b> Sliding Deck Rails: 15-18 Number of Lights: 4         | Positions TS-1 to TS-4 | Tube Strips                                    |
|                                                                 | Positions T1-T8        | Reagent tubes                                  |
|                                                                 | -                      | CO-RE Paddles                                  |
|                                                                 | Position E             | Ethanol Reservoir                              |
|                                                                 | Position LID           | Lid for Ethanol Reservoir                      |
|                                                                 | Position GB-1°         | Gel Beads Primary                              |
| *Assay choices                                                  | Position GB-Alt        | Gel Beads Alternate                            |
| loaded in Carrier 3                                             | Position C             | Chip                                           |
| 4<br>Cliding                                                    | ZONE 5                 | Sample Index Plate                             |
| Sliding  Deck Rails: 19-24                                      | ZONE 6                 | Pipette Tips 50 μl                             |
| Number of Lights: 6                                             | ZONE 7                 | Semi Skirted Plate                             |
| <b>5</b><br>Sliding<br>Deck Rails: 25-30<br>Number of Lights: 6 | ZONE 8                 | Pipette Tips 300 μl                            |

# Hardware Components

The system includes the following hardware components for seamless workflow execution. The Thermal Cycler and Chromium Automated Controller are powered through the instrument and controlled by the software. The software guides the user through maintenance and troubleshooting for these components.

### Chromium Automated Controller

Controlled by the Chromium Connect Software and designed specifically to fit on the deck, the Chromium Automated Controller uses the same 10x Genomics Next GEM Technology as a benchtop Chromium Controller.

Compatible with Next GEM Automated Chips and gaskets only.

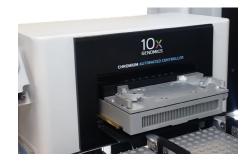

#### Ionizer

Attached to the Chromium Automated Controller, the ionizer removes electrostatic charge from the chip prior to use.

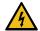

Caution: Electrical Hazard

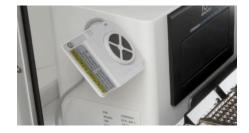

#### Chromium Connect Software – Touchscreen

The touchscreen displays the software's operational user interface for driving this self-guided system. Attached to the instrument via an adjustable arm, the touchscreen is double-glove compatible and includes an easily accessible USB port.

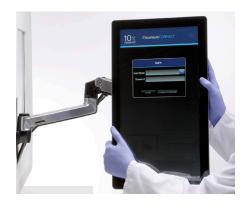

#### Gantry

The gantry is a liquid-handling device, controlled by the Chromium Connect Software. There are eight channels used for pipetting, pickup, and item presence verification.

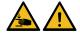

DO NOT obstruct the motion path of the gantry. DO NOT manually move the gantry. Use software controls located in the stacked menu.

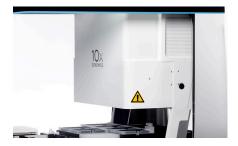

#### **Barcode Scanners**

The barcode scanner attached to the gantry reads the barcodes of reagent tubes and consumables loaded on the carriers. Scanning occurs as the user slowly slides the carriers back into the deck position.

A separate overhead scanner reads the barcodes of tube strips placed on the module blocks via angled mirrors.

Manual barcode entry is used when the scanner is unable to read a damaged barcode label.

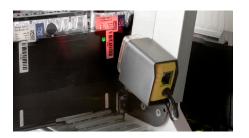

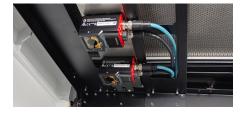

#### **Carriers**

The deck includes two stationary carriers (Carriers 1 & 2) and three sliding carriers (Carriers 3, 4 & 5) for loading reagents and consumables. Refer to Deck Layout & Carrier Loading.

Unique barcodes, placed along the side of each sliding carrier, enable the software to identify the carrier during barcode scanning.

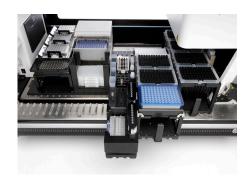

#### Module Blocks

Reagents modules placed on the white

Temperature Controlled Block are always
maintained at 10°C. The gray and black blocks
are maintained at room temperature.

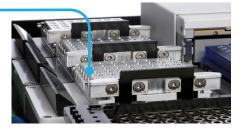

#### Rails

Rails along the front of the deck ensure proper alignment when loading the sliding carriers.

The carriers have a side groove that aligns with the rail. Green deck lights and coordinating software prompts assist in proper placement of the carriers.

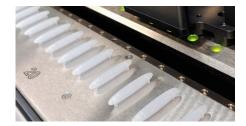

#### Magnetic Plate

This powerful magnet is used for all SPRI and Dynabead cleanup steps in the automated workflow.

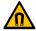

Caution: High Magnetic Field

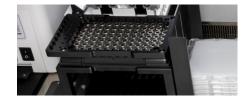

#### Thermal Cycler

The on-deck Thermal Cycler is used for thermal incubation and cycling of reactions during library generation in the automated workflow. There is no direct user interaction, apart from plate loading and unloading (compatible with full skirted plates).

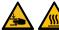

С

Caution: Hot Surface and Mechancial Hazard

The lid is controlled by the software and does not need to be touched. In case of debris removal, use caution and act as prompted by the software.

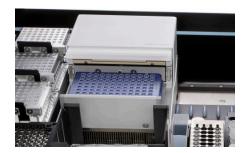

#### Thermal Regulator

The Thermal Regulator maintains the 10°C temperature of the Temperature Controlled Block. An LED light on the front indicates usage. The regulator is powered from an AC outlet, on the right side of the power base assembly.

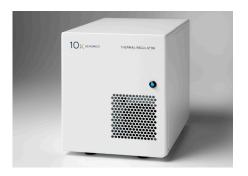

#### Waste Bin & Waste Bar

During operation, the Waste Bar helps to correctly dispose of pipette tips and disposable consumables in the Waste Bin. The touchscreen guides the user through cleanup after every run. The Waste Bar must be removed prior to removing the Waste Bin.

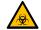

Caution: Biohazard

Dispose of Waste Bin contents according to

institutional recommendations.

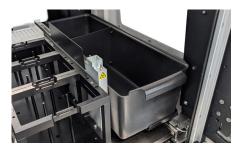

### HEPA CAP Hood (optional)

| Supplier  | Description                    | Part Number (US)     |
|-----------|--------------------------------|----------------------|
| Equipment |                                |                      |
| Hamilton  | HEPA Filter<br>HEPA Pre-Filter | 92171-01<br>95574-01 |

This optional HEPA CAP (Clean Air Protection) hood filters all air entering the system. The HEPA filter is rated 99.99% efficient at 0.3 µm.

By constantly monitoring the air flow, the system maintains positive pressure (whether Front Panel is open or closed). Temperature and humidity are also monitored.

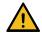

The HEPA hood, if present on the instrument, must be turned on during instrument operation in order to prevent overheating.

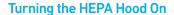

- 1. Turn on fan and light by pressing the buttons on the front of the hood.
- 2. Turn hood fan to max using the "+" button on the touchscreen.

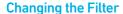

- Lift up the hood with the extended handle and secure the kickstand into the grooved bracket.
- 2. Slide out old HEPA filter. Avoid blue gel in the lip of the filter frame.
- 3. Remove new HEPA filter from packaging. Do not touch the white filter material or blue gel.
- 4. Using side groove, slide the new HEPA filter into place.

#### **Installing the Pre-Filters**

- 1. Access the top of the hood, using a ladder.
- 2. Place pre-filter under clips and press edges down into position.

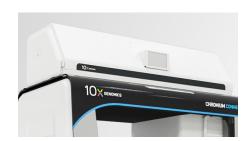

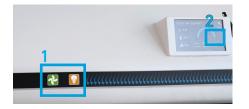

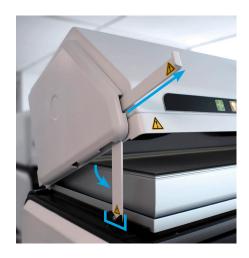

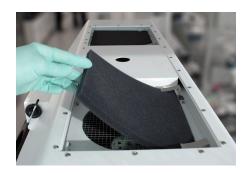

# **System Operation**

Chromium Connect Software Operation Overview

#### Chromium Connect Software

Chromium Connect operation is controlled by the touchscreen, which guides the user through all the steps to set up the system for an experiment. The software also allows the user to define system settings, manage assays/users, create usage reports, and perform instrument maintenance.

Data for the assay run are collected in a run package, saved to the hard drive, and exported to USB. With an approximate 10,000 run maximum capacity, there is enough memory to run for several years without purging.

All in One touchscreen computer specs: RAM: 8 GB DRAM, DISK 512 GB SSD

#### **User Interface Layout**

#### Header Layout:

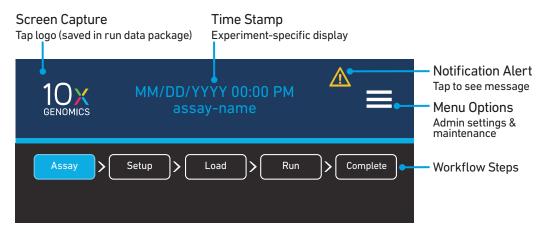

#### Footer Layout:

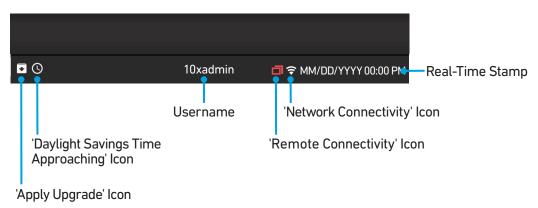

#### **User Interface Navigation**

#### **Navigation Bar**

Review previous & next steps by clicking these tabs during the Loading portion of an assay run

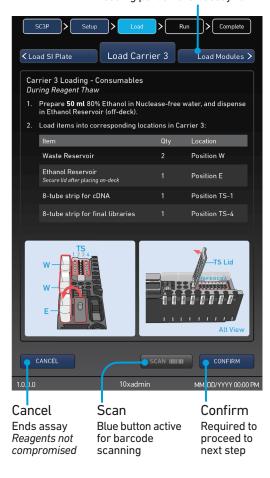

#### Timer

Counts down to next interaction and total time remaining

#### **Progress Wheel**

Shows current step and time progression, with step lengths indicated in black line

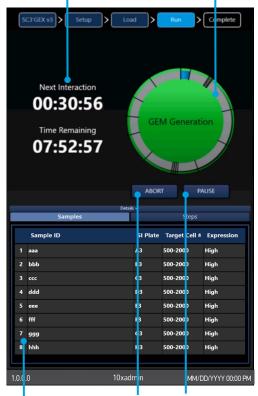

## 2 Subwindows

Collapsible info for Samples and Steps/Deck updated in real time Abort Ends assay Pause Completes inprogress step before pausing

Clicking Abort or Pause may compromise reagents

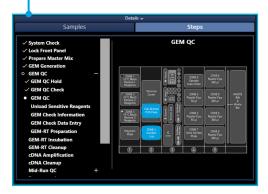

#### **Operation Overview**

| Chromium Connect W     | orkflow                                                                                                    | Timing    |
|------------------------|----------------------------------------------------------------------------------------------------|-----------|
| 1 2 3 4 5              |                                                                                                    | 1 h       |
| Assay<br>Setup<br>Load | Select<br>Input Info<br>Consumables, Reagents & Samples                                                                       |           |
| 1 2 3 4 5              |                                                                                                    | 1.5 - 9 h |
| Run                    | Executes assay  Workflow may include specific and/or optional stoppi points, such as:  Inspection, Quantification, Aliquoting | ng        |
| 1 2 3 4 5              |                                                                                                    | 1 h       |
| Complete<br>Unload     | Final Product QC & Quantification<br>Reagents & Consumables                                                                   |           |
| Optional Assays        |                                                                                                    | 1.5 h     |
|                        | qPCR Setup<br>Pooling                                                                                                    |           |

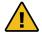

Daily and weekly maintenance are required. Schedule preventative maintenance with 10x Genomics ~every 6 months. Refer to Maintenance for automated protocols.

#### Setup

Choose from three instruction levels to run the deck loading procedure. Standard enables all features to allow a successful run for beginning users, whereas Advanced facilitates a faster instrument setup.

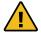

Expert instruction level disables the deck check. Users must ensure correct reagents and consumables, proper carrier loading, and tube cap removal to avoid critical failure.

| Instruction Level                                           | Standard | Advanced | Expert |
|-------------------------------------------------------------|----------|----------|--------|
| Deck and instrument orientation                             | ✓        |          |        |
| Complete loading instruction; user must "confirm" each step | ✓        |          |        |
| Scanning and reagent selection                              | ✓        | ✓        | ✓      |
| Navigation bar enabled (to review previous and next steps)  | ✓        | ✓        | ✓      |
| Deck check                                                  | ✓        | ✓        |        |

#### **Assay Options**

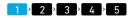

Select an assay, then select a kit. Select a starting point from cells or cDNA and any optional/additional workflows. The assay workflow alone includes five sequential steps, navigated using the touchscreen.

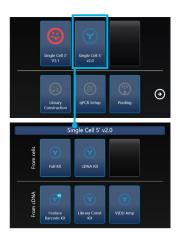

### Set Up Experiment & Sample Information

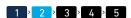

Enter specific experiment information via four methods:

- a. Manual entry
- b. Upload from a CSV file (via USB Port or through network access) by clicking the folder button to the right of the Experiment Name entry field. CSV templates can be found at 10xgenomics.com.
- c. Q Load a setup from a previous run by clicking on the search button to the right of the Experiment Name entry field. All fields will auto-load but can be changed or adjusted.
- d. Go Load a setup from a previously cancelled run. This option only displays if a previous run was cancelled during loading.

Choose cycing parameters and select additional assay options such as Emulsion (GEM) Check or Feature Barcode Library Construction. Selections are automatically incorporated into the assay run.

Tap wells on screen to select desired sample indices from the Sample Index Plate. Once selected, the well is grayed out and numbered. Wells that are not physically accessible by remaining gantry channels are automatically grayed out.

A review screen will display all the setup selections (experiment name, inputs, and sample information) before proceeding on to the next step of the run.

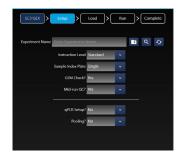

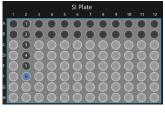

#### **Deck Loading**

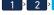

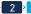

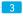

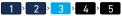

Load all reagents and consumables on the deck, following the touchscreen prompts. Select "Confirm" after completing each screen in order to advance. Review previous & next steps by clicking the tabs in the navigation bar. If the user has missed the "Confirm" button on any screen, use the navigation bar to find the missing step.

Refer to Best Practices for Deck Loading or Quick Reference Cards (Document CG000256) for useful information during loading.

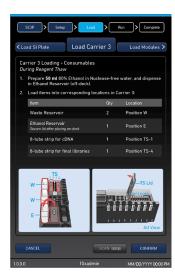

#### **Barcode Entry**

During Deck Loading, scanners within the instrument will scan the barcodes on deck reagents and consumables in the carriers as they are reloaded onto the Deck.

If the scanner is not successfully reading a barcode, then a popup window will present a manual barcode entry option that allows the user to type the barcode number (0, 16-24 characters). The popup window will list barcodes in order (1, 2, 3...), from back of the carrier to the front. "Barcode 1" will be the scannable item that is furthest back in the carrier on the Deck; "Barcode 2" will be the next closest scannable item, etc.

#### **Deck Check**

At the end of deck loading (read Instrument Busy), the instrument performs a series of automated checks:

- Full Skirted Plate present on Thermal Cycler
- · Caps removed from tubes
- · CO-RE Paddles present
- Liquids present in tubes
- · Magnetic Plate unoccupied

- Number of ComfortLids in stack
- Semi Skirted plate present
- Waste Bar present
- Ethanol Reservoir Lid present

#### Run Assay

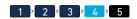

The run screen features a simple informative view that allows users to see information quickly. Refer to Navigation for details.

Expand/minimize subwindows:

- Samples: Displays ID information for each sample, entered during setup.
- Steps: Indicates approximate assay step-completion in real time (in sync with countdown and run clock).
- Deck Layout: Indicates the process location on deck in real time.

#### **QC Checks**

The touchscreen prompts the user (twice during an assay run and once at library completion) to confirm and enter QC data. All quantifications are performed off-deck.

- GEM QC Check: Visual verification that emulsions are present.
- Midrun QC Check: Quantification of samples, with
   concentrations entered on screen and optional
   setting of Sample Index PCR cycles if default values
   are not used.

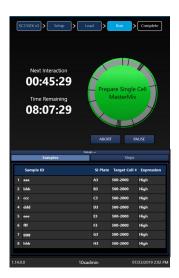

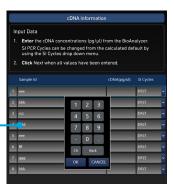

#### Completion & Cleanup

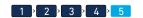

At the end of a successful run, enter comments (required) and final library concentrations (appended to run data package). User must then confirm or opt out of running additional assays, qPCR set-up, or library pooling.

During Cleanup, the user unloads finished libraries, reagents, and consumables from the deck by following software prompts (includes proper storage of reusable reagents and cleaning procedures).

After Cleanup, the software will prepare the final run report for export.

# Best Practices for Deck Loading

Carrier Loading

#### **Carrier Loading**

Important considerations when loading the carriers are listed below. For complete step-by-step instructions, follow the prompts on the touchscreen.

- Ensure correct barcode orientation (on tubes & racks) as prompted by touchscreen.
- The deck orients A1 positions to the back left corner of the instrument.
- Carrier loading continues during reagent thaw, which begins at specified points on touchscreen.

### Stationary Carriers 1 & 2

The stationary carriers include the Module Blocks, Magnetic Plate, Thermal Cycler, and ComfortLid rack—all of which are affixed to the deck area. Cables connect and power the Temperature Controlled Block (Module 3) and Thermal Cycler.

#### **Library Modules**

- Ensure that no air gaps or precipitate remain at the bottoms of Module tube strips.
- Module loading: Use black handles to lift lids.
   Load from row 1 (back to front), inserting barcode end onto pin.
- Press black handles while closing lids.
   DO NOT allow lids to forcefully snap shut.
- DO NOT touch the Module Mirrors. Smudges can prevent barcode scanning. Wipe clean with laboratory wipes when necessary.

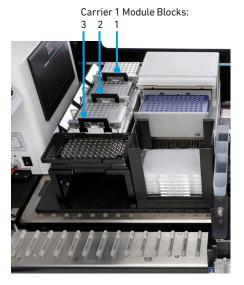

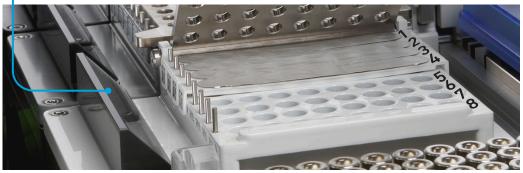

#### Carrier 2 Consumables

- The Thermal Cycler requires no direct user interaction, apart from plate loading.
   The software controls closing and opening the lid.
- When loading PCR plates, press down firmly.
- ComfortLids are the only consumables that are stacked on deck.

### Sliding Carriers 3, 4 & 5

Establish a clean space near the instrument for placing sliding carriers during loading. While loading, place the carrier on the benchtop with the barcodes facing the user.

#### Scanning/Returning to Deck

- The Barcode Scanner reads barcodes on carrier/reagent/tip racks, as the carrier is slid back in the deck position.
- To facilitate barcode scanning, slide carriers in SLOWLY and follow touchscreen prompts (chime and flashing green lights).
- Practice sliding the carriers completely off the deck and replacing them using rails.

#### **Handling Reagents**

- Follow touchscreen prompts for assayspecific handling.
- Ensure that no air gaps or precipitate remain at the bottoms of tubes.
- Remove caps when prompted by the touchscreen, to avoid evaporation.
- Label tube strips for cDNA and libraries for orientation.
- Prepare and dispense 80% ethanol off-deck to avoid spilling on consumables (e.g., chip).
- Two Gel Bead locations (a, b) on Carrier 3 allow use of one full tube strip or two partially used strips (a maximum of 8 tubes will be used). Use GB-Primary position first.
- The Gel Bead holders "click" into place in position GB-Primary (a) and GB-Alternate (b), with barcodes facing toward user.

#### **Loading Consumables**

- Lift lid on TS block (c) before placing tube strips.
- Optional removal of the TS block from Carrier 3 may facilitate loading tube strips.
- Keep chip and gasket in sealed package until prompted to load. DO NOT use chips or gaskets specific to other 10x Genomics protocols.

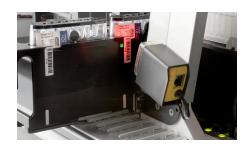

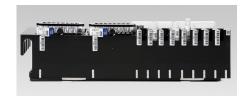

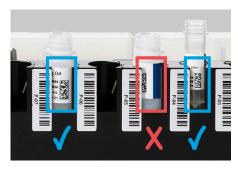

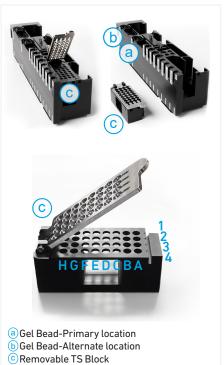

 When loading the sample index plate into Carrier 4 Zone 5, ensure that the plate is positioned correctly: the plate will audibly click into place and black clips will be visible from the back of the carrier.

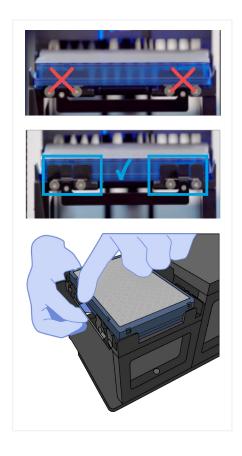

# Maintenance

#### Maintenance

The maintenance protocols on the touchscreen guide the user through manual instruction, then run automated tests for calibration and communication.

| Running Maintenance via Software                                                                                                    | Daily<br>15 min | Weekly<br>40 min |
|----------------------------------------------------------------------------------------------------|-----------------|------------------|
| Inspect for Condensation, Dust & Smudges                                                                                                    | ✓               | ✓                |
| Clean Touchscreen  Lens-cleaning tissue and nuclease-free water when necessary                                                                                                    | ✓               | ✓                |
| Empty Waste Bin & Liquid Waste                                                                                                    | ✓               | ✓                |
| Channel Tests Pipette Channel Tightness Test Capacitive Liquid Level Detection Test                                                                                                    | ✓               | ✓                |
| Clean Deck, Rails, Carriers, Mirrors & Walls Wipe down with laboratory wipes to minimize sources of particles and fibers  Metal: 70% isopropanol or microcide/polycarbonate-compatible disinfectant Nonmetal: Deionized water or microcide/polycarbonate-compatible disinfectant |                 | ✓                |
| Clean Gantry Channels  Lens-cleaning tissue and nuclease-free water                                                                                                    |                 | ✓                |
| Calibration                                                                                                    |                 | ✓                |
| Chromium Automated Controller Self Check                                                                                                    |                 | ✓                |

Preventative Maintenance is handled by 10x Genomics Technical Support ~every 6 months.

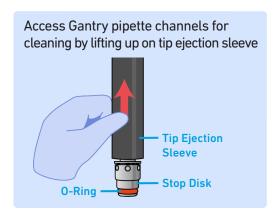

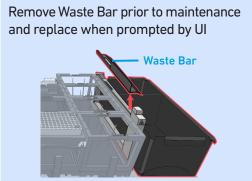

# Menu Overview

Menu Options Admin Settings Support

#### Menu Options

Access menu options using the bars in the top right corner. Refer to option-specific sections for details.

Logout Run Report Support
User Profile Settings Help
About

Grayed out functions in the menu options indicate no access for the user. Many functions are accessible only by the administrator, as specified in the sections below.

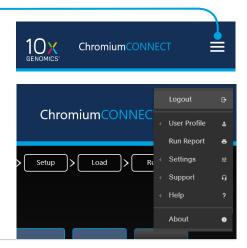

### Logout & System Shutdown

Logout functionality is active only during assay selection, and disabled during a run.

Shutdown on the touchscreen only powers off the computer and monitor.

To shut power off completely, use the two inlet switches on left side of power base to shut down the Thermal Cycler and Chromium Connect system.

#### User Profile

The User Profile menu option modifies settings for email and password (alphanumeric, 8 characters, case sensitive). Only one email address can be linked to a user profile, in order to receive notifications. Examples of notifications include:

- · Timer alert for next screen interaction
- Run completion
- Errors

#### Run Report

Access a log of all experimental runs through this menu option. Runs are color coded for visual ease. Green = successful, yellow = canceled/aborted and red = error. A run report includes:

- · General instrument and assay information
- A list of all steps (with time stamp) and pass/ fail confirmation
- A record of user selections and inputs (sample IDs, plate index, cell count, cycles, qc check inputs)
- · Run completion

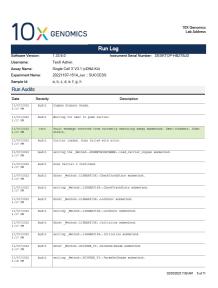

#### Admin Settings ADMIN

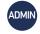

#### General

The administrator can input:

- Lab Name
- Lab Address
- Email

- Date Format
- Time Format
- Export/Report Location

Send run status notifications and exported files to a specified email address via wireless/ethernet connection. If entering multiple email addresses, use a comma. Inputs will be the default for LIMS (\*.csv) and experiment log files (\*.pdf).

"Volume" adjusts the sound volume of the touchscreen prompts (e.g., during scanning and errors).

#### **User Security**

The administrator can set their own security information, or use the default settings:

- Password Expiry: 60 days
- Password Expiry Notice: 1 (notification)
- Max Login Attempts: 3
- · Lockout Period: 5 minutes

If a user gets locked out of their account: login, update their user profile, and gain access to their account before the lockout period has ended. (Refer to Manage Users below).

#### Manage Users

The administrator can add and view all user profiles with the listed information:

- Username
- First Name
- Last Name

- Role
- Email
- Active

All Active Users (checked box) will appear during login. Select to edit a user's profile or reset their password. Users may be activated/deactivated, but cannot be deleted.

"Save Settings" and "Load Settings" allows the administrator to transfer user accounts to another instrument (to avoid manually and individually entering user accounts).

#### Manage Assays

The administrator can view all assays loaded onto the system.

Select to manage kits or deactivate an assay. Only active assays appear on the Assay Selection home screen. Deactivated assays have an unchecked box in the Manage Assay table until reactivated.

As new assays become available, users will be notified. Users will be able to download and Apply Upgrade new software to obtain the new assays. Contact 10x Genomics Technical Support for further information about new assays.

#### **Manage Certificates**

Certificates allow users to add hidden features specific to a user's needs. In order to manage certificates, contact 10x Genomics Technical Support.

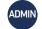

#### **Network**

It is recommended to coordinate IT and 10x Genomics Technical Support for setup.

| Network Functionality | Details                                                                                                    |
|-----------------------|----------------------------------------------------------------------------------------------------|
| Operating System:     | Windows 10 IOT build 1607 (used as an Embedded OS)<br>Custom Window Manager (no Windows Explorer)                                               |
| Ethernet Ports        | 10X servers: 80, 8080, 443, 4195<br>Email servers: 587, 465, 25, 2525<br>ConnectWise servers: 8040, 8041<br>Shared Drive: 445, 139              |
| Virus Detection       | Windows Defender                                                                                                    |
| Firewall              | Windows Firewall ON Incoming ports and outgoing ports limited (see above)                                                                       |
| User Accounts         | One master account (full admin permissions) User is not authorized to add any new OS accounts. The user can only create and modify UI accounts. |

#### **Drives**

Connect to the shared drive by clicking "Add." Obtain the device ID path and credentials from the institution's network administrator (syntax must be entered correctly to verify proper connections). The software will designate a drive letter.

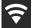

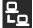

#### **Connections**

Connect to the network via wireless or ethernet by clicking "Add." Obtain the username/password or correct ethernet cables from the institution's network administrator. If the network's credentials change, "Reconnect" through this menu option.

View the MAC address for a wireless configuration or MAC/IP addresses for a LAN configuration.

Disable/disconnect the Wi-Fi.

#### **Email Server**

Connect to any number of shared drives in order to save data to different locations and send email notifications. Obtain the Server Address and Server Port from the institution's network administrator. Specify a username and password for the Email Server. The Display Name will appear in the "From" field of emails sent from the instrument. Select a secure connection and press "Test" to send a test email to the server. If successful, the Status window will read "Connected."

#### **Email Notifications**

Ensure that the instrument is connected to the network and the remote email server is configured. Ensure the email accounts listed are valid. If these three conditions are met, notifications will be sent at the following points: the start of a run, when a stopping point is reached, if an error is detected, and at completion of a run.

#### **Support**

The Support submenu contains the following options:

| Admin Only       | All Access    |                      |
|------------------|---------------|----------------------|
| Maintenance      | System Events | Troubleshooting      |
| Database         | Usage Report  | <b>Control Panel</b> |
| Transfer Upgrade | Database      | Remote Support       |
| Apply Upgrade    | View Images   |                      |

#### Maintenance

The maintenance protocols on the touchscreen guide the user through manual instruction, then run automated tests for calibration and communication.

Refer to Maintenance section for automated protocols.

#### **System Events**

Access the back-end instrument system log activity. It displays events for the current day, with a search tool for previous date ranges. Selected events can be packaged into an exportable report. View the report by clicking "Report" or immediately "Export" to the drive. Examples of events include:

- Maintenance
- · Login/Logoff
- · Changed password or settings
- · System upgrades/notifications
- Run initiation/abort/cancel
- Run events (data entry and each completed assay step)

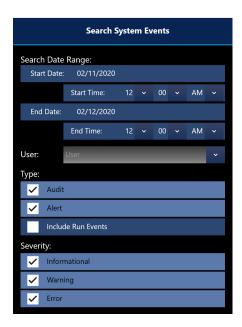

#### **Usage Report**

Generate an exportable usage report that summarizes tests and their outcomes (completed, failed, aborted), as well as a calculated success rate percentage.

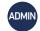

#### **Database**

The administrator can perform a full system database backup to the default export path, which includes:

- Master Experiment Information
- Base Memory (configured)
- · Settings Storage
- · Backup Archive
- User Information

Purge is not recommended. However, if the system hard drive becomes full or if the administrator must remove run information from the hard drive, always backup the database before purging.

The date of the Last Purge is automatically entered when "Purge" is clicked. Purge Cutoff Days indicates that it will keep the last [30] days, but purge run information before that range.

The administrator can also "Restore" the database from a network drive or USB.

#### **View Images**

Clicking the 10x Genomics logo in the upper left corner of the screen generates a screenshot. View all screenshots from this menu option.

#### **Troubleshooting**

During troubleshooting, 10x Genomics Technical Support will need specific information. This menu option allows users to package logs, reports, and screen captures for a specified date range. "Generate" sends the zip-file to the default export path. Refer to Troubleshooting section for details.

#### **Control Panel**

The control panel allows 10x Genomics Technical Support to handle deck components individually for troubleshooting purposes.

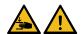

DO NOT access control panel without guidance from 10x Genomics Technical Support, to avoid instrument damage.

#### **Remote Support**

With a network connection, remote support from 10x Genomics Technical Support may be available. This feature allows the user to share the screen when activated.

Remote Network Connectivity Icon

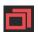

- Icon present: Remote connection feature is turned ON and Technical Support is connected to the remote server.
- Icon not present: User has turned OFF the remote connection feature.

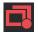

 Icon has a small red dot (lower right corner): Remote Support is enabled but the local host is not connected to the server

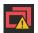

 Icon has a yellow warning (lower right corner): Remote Support is enabled but the local host experienced an error connecting to the server

During remote support, a screen banner notifies the user that the screen is currently shared and remotely controlled.

#### **Transfer Upgrade**

An upgrade includes software updates to the Chromium Automated Controller's firmware and software, improvements to the assay, and user interface improvements. The software upgrade process is a two step process. The first step is to "transfer" the software packages provided by 10X Genomics to the instrument host. The second step is to "apply" the materials in the software package to applications on the instrument host. The "Transfer" selection allows the user to select a software package from a USB or shared network drive location and transfer its contents to the instrument host. The selected package will be scanned and validated by the application. If the package is deemed invalid the package will not allow step two, "Apply" to occur. Once the download is completed, a popup will appear in the user interface. The user must click to apply the upgrade.

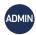

#### **Apply Upgrade**

The "Apply" selection allows the user to install the transferred package. The installation will upgrade all appropriate application and instrument components included in the package. Before applying any software package, the instrument must be power cycled to ensure the instrument is in a proper state to install all components.

#### Help

Chromium Connect assay screens and user guides can be viewed as a pdf from the Help menu at any point outside of a run.

#### **About**

The About screen displays the installation date, software release package, UI software version, instrument serial number, and other instrument information.

# **Troubleshooting**

#### **Troubleshooting**

The touchscreen will guide the user through recoverable errors. If the error continues, or if the instrument has seen critical or intermediate errors, contact 10x Genomics Technical Support.

Take a screen capture of the error message by tapping the 10x Genomics logo in the top left corner of the touchscreen. Support will request a troubleshooting package. Support may also request Remote Support be enabled in order to remotely service the instrument. Refer to Troubleshooting and Remote Support in Menu Overview for details.

There are three types of errors:

- **Critical Errors** When the instrument has seen a critical error, the run will immediately abort. Do not proceed with any further runs. Contact support@10xgenomics.com with the error code.
- Intermediate Errors When the instrument has an unrecoverable error, the run will immediately abort. Perform the specified test to verify system integrity.
- **User Recoverable Errors** Follow error handling instructions through the touchscreen and continue the run. Examples include:
  - Tip Error: Pickup, Drop
  - Plate Pickup Error: Ethanol Lid, Chip, ComfortLid count
  - Detection Error: Semi Skirted Plate, Full Skirted Plate, Ethanol Lid, Waste Bar, CO-RE Paddles
  - Reagent Error: Cap detected, Liquid not detected
  - Door Lock Error
  - · Carrier Error: Carrier already loaded, Debris on magnet
  - Thermal Cycler Error: Communication, Lid closure
  - Chilling Block Communication Error
  - Chromium Automated Controller Error: Communication, Chip check
  - Temperature Error: Controller Temperature Cooling
    Instrument will run through a timed cooldown before retrying the action.

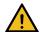

**Locating chip:** In the event of a cancelled run, the chip may still be present in the Chromium Automated Controller. Before starting a new run, perform the following commands to ensure the Chromium Automated Controller is clear:

- a. Navigate through the Menu Options to Support > Control Panel.
- b. Select "Get Ready" (to position the manifold).
- c. Select "Open Tray" and remove chip if present.Swing clips open to remove chip. Leave clips in open position.
- d. Select "Close Tray" then navigate to Home.

See <a href="mailto:support.10xgenomics.com">support.10xgenomics.com</a> for more information. Contact <a href="mailto:support@10xgenomics.com">support@10xgenomics.com</a> for further assistance.